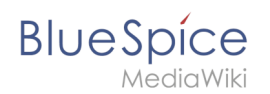

A

## **Templates download/Icon**

Starting with BlueSpice 4.3, icons can be inserted as a [Content droplet](https://en.wiki.bluespice.com/wiki/Manual:Extension/ContentDroplets). Therefore, importing this template is no longer necessary.

Starting with BlueSpice 4.3, these button links can be inserted as a [Content droplet](https://en.wiki.bluespice.com/wiki/Manual:Extension/ContentDroplets). Therefore, importing this template is no longer necessary.

This template makes it possible to insert Bootstrap icons on a page.

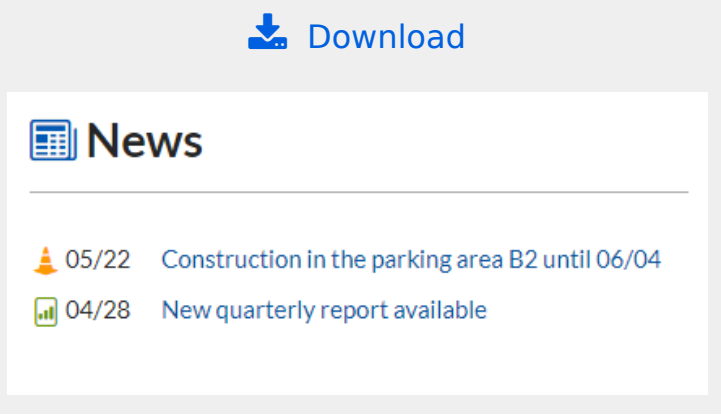

## Importing the template

The import file is included in the archive file *HW-Icon.zip*. Unpack the zip file first.

On the page *Special:Import,* follow these steps:

- 1. *Select file* and choose HW-Icon.xml.
- 2. **Enter** an *interwiki prefix*. Since this field is required, simply add hw (for hallowelt).
- 3. **Keep** the selection *Import to default locations*.
- 4. **Click** *Upload file...* .

The template is now available in your wiki.

## Pages included in the import

The xml import creates the following file in your wiki:

• Template:Icon

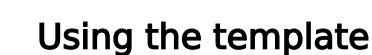

**BlueSpice** 

**Important!** BlueSpice does not always include the latest version of bootstrap icons. [See the list of](https://en.wiki.bluespice.com/w/skins/BlueSpiceDiscovery/resources/bootstrap/icons/index.html)  [currently supported icons.](https://en.wiki.bluespice.com/w/skins/BlueSpiceDiscovery/resources/bootstrap/icons/index.html)

1. **Find** a bootstrap icon from the Bootstrap website at <https://icons.getbootstrap.com/>**Click** on the icon you would like to use. The icon page shows you the class-name of the icon on the right side of the page:

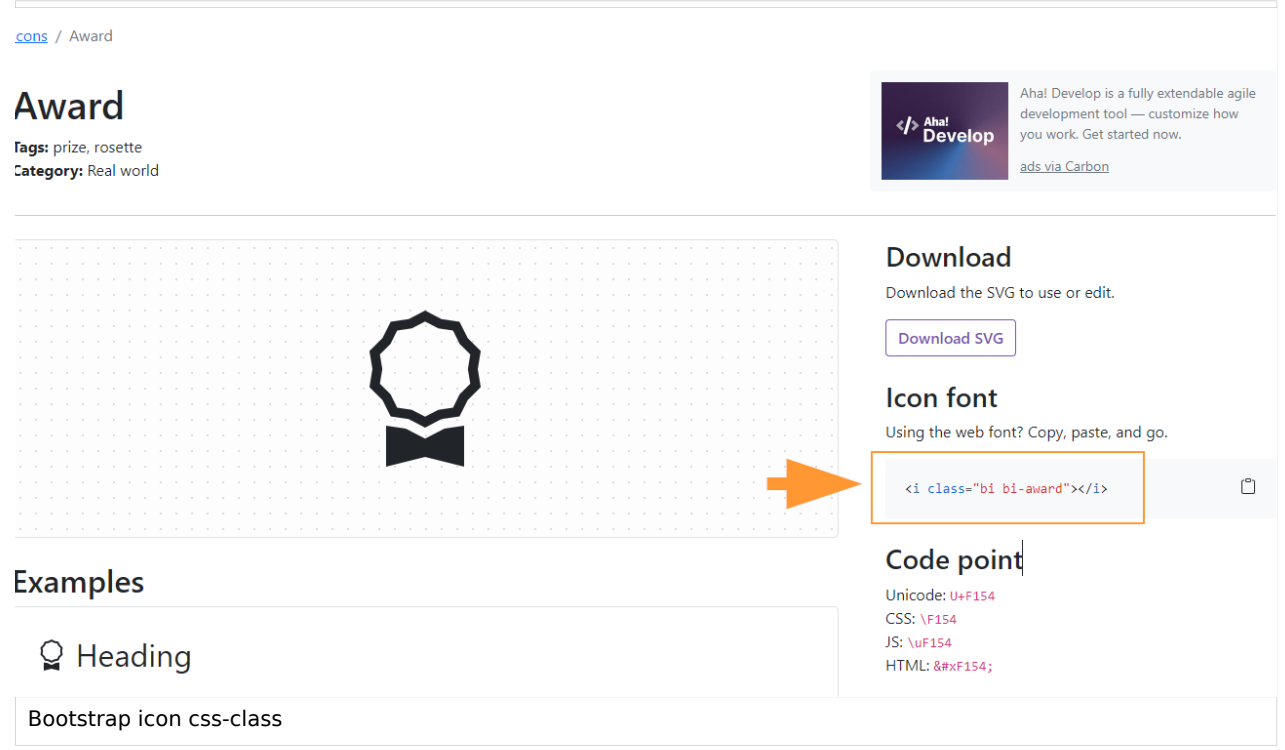

- 2. **Highlight** the class name (it has the format *bi bi-myicon*) and **copy** it to your clipboard (ctrl+c).
- 3. **Go back** to your wiki page.
- 4. **Enter** {{ in visual editing mode at the cursor position where you want to insert the icon. The template editor opens.
- 5. **Copy** the icon class from your clipboard:

## **Templates download/Icon**

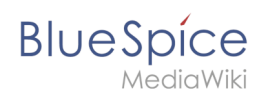

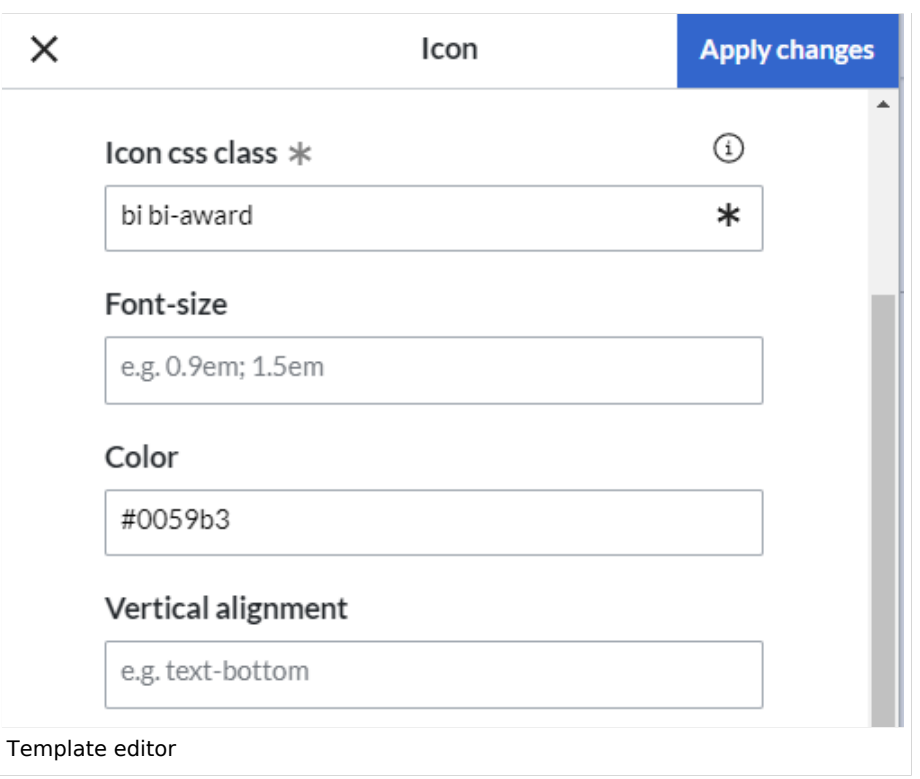

- 6. **Change** the font size (optional) if you want the size to be different from the text surrounding it (e.g., from the size of a heading if the icon is placed in the heading or of the paragraph text if the icon is placed in the flow-text. Smaller than text icons are usually sized no smaller than 0.85em and larger icons up to 2.5em.
- 7. **Color:** If you want the color to be different from the surrounding text, you can specify any web color (e. g., a color name like blue or a hex-valuesuch as #0059b3 for a more specific blue). A list of web colors can be found at [https://www.w3schools.com/colors/colors\\_picker.asp](https://www.w3schools.com/colors/colors_picker.asp)
- 8. **Vertical alignment:** It should not be necessary to provide an alignment value. The standard is set to text-top and usually works in headings and in flow-text. If it looks a little off, you can try other verticalalignment values, such as text-bottom. For a full list of possible values, see [https://www.w3schools.com](https://www.w3schools.com/cssref/pr_pos_vertical-align.asp) [/cssref/pr\\_pos\\_vertical-align.asp](https://www.w3schools.com/cssref/pr_pos_vertical-align.asp).
- 9. **Click** *Apply changes*.

The icon is now displayed on the page.

**Blue** Spice

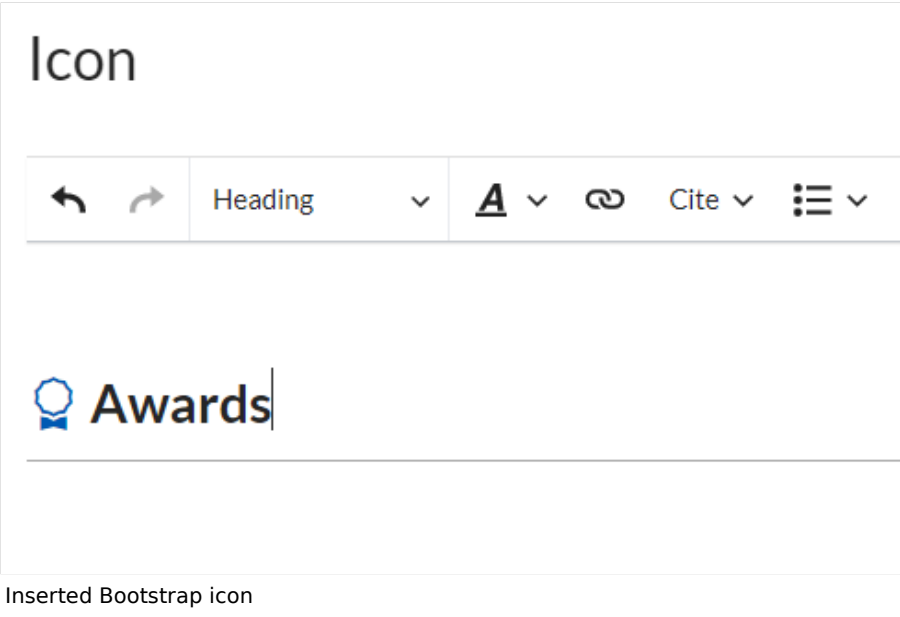